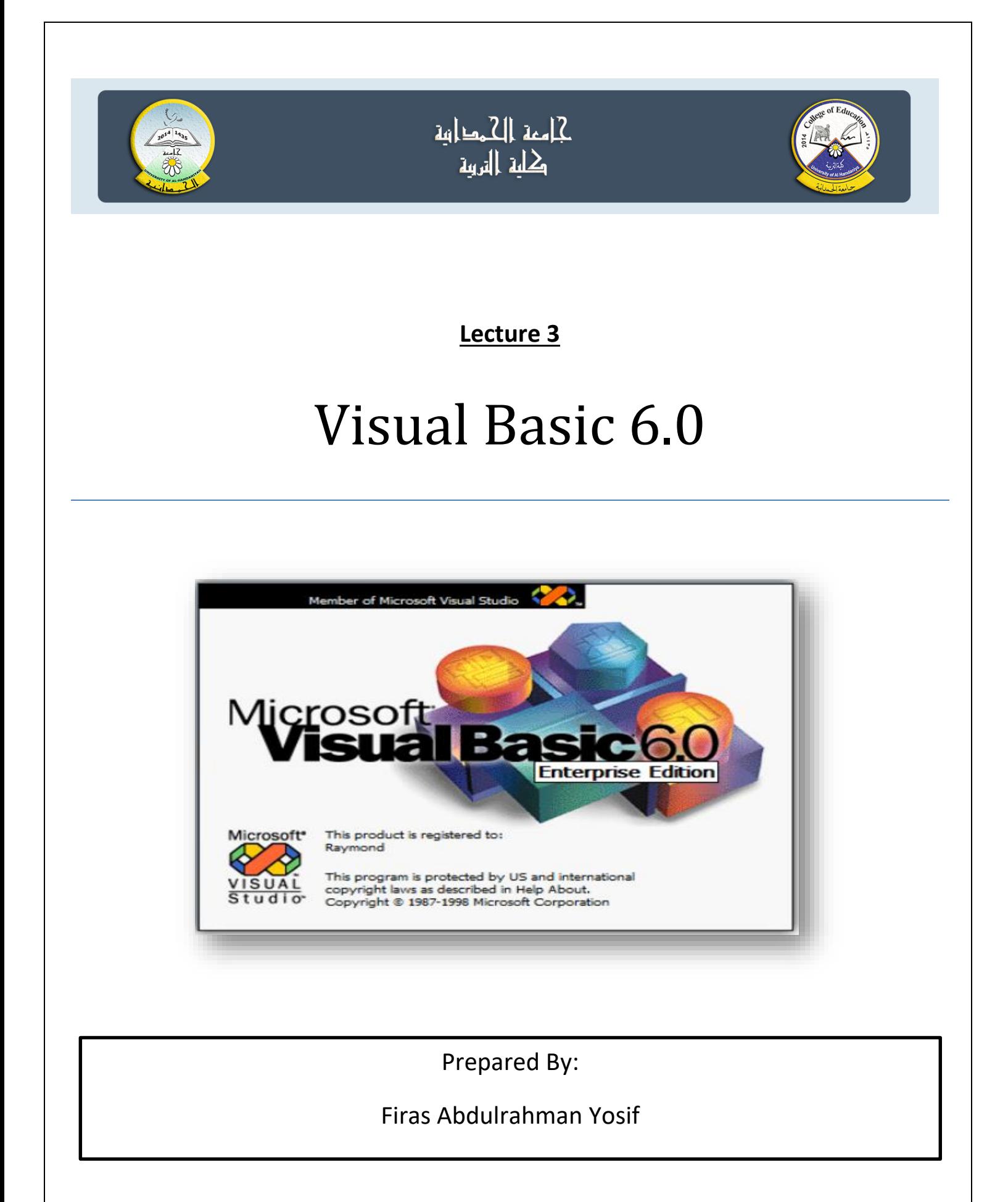

#### **Tools & Ojects Proprieties**

**The Tools:**

االدوات هي عبارة عن اجزاء جاهزة لالستخدام ، مثل ازرار االوامر وخانات التص والقوائم والصور وفي بعض االحيان تقوم هذه االدوات بمعظم العمل بمجرد وضعها على النموذج.

#### **Tools Control Box:**

يحتوي visual basic على 21 اداة جاهزة في صندوق الادوات القياسي تسمى control tools box ولكل اداة اسم ووظيفة محددة تميزها عن باقي االدوات ولمعرفة اسم االداة ماعليك اال وضع مؤشر الماوس فوق الاداة. كما موضح في الشكل (1) نافذة صندوق ادوات التحكم:

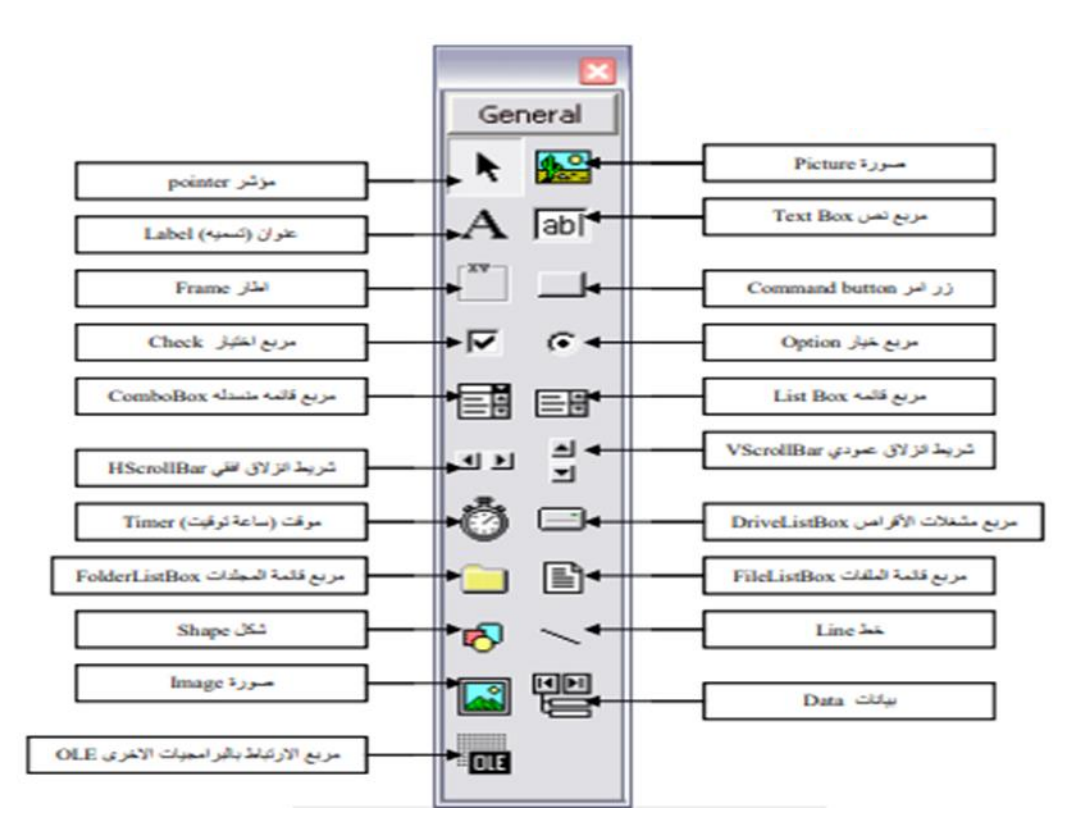

**Fig.(1) Control Tools Box Window**

الجدول ادناه يوضح ادوات التحكم مع وظيفة كل منها:

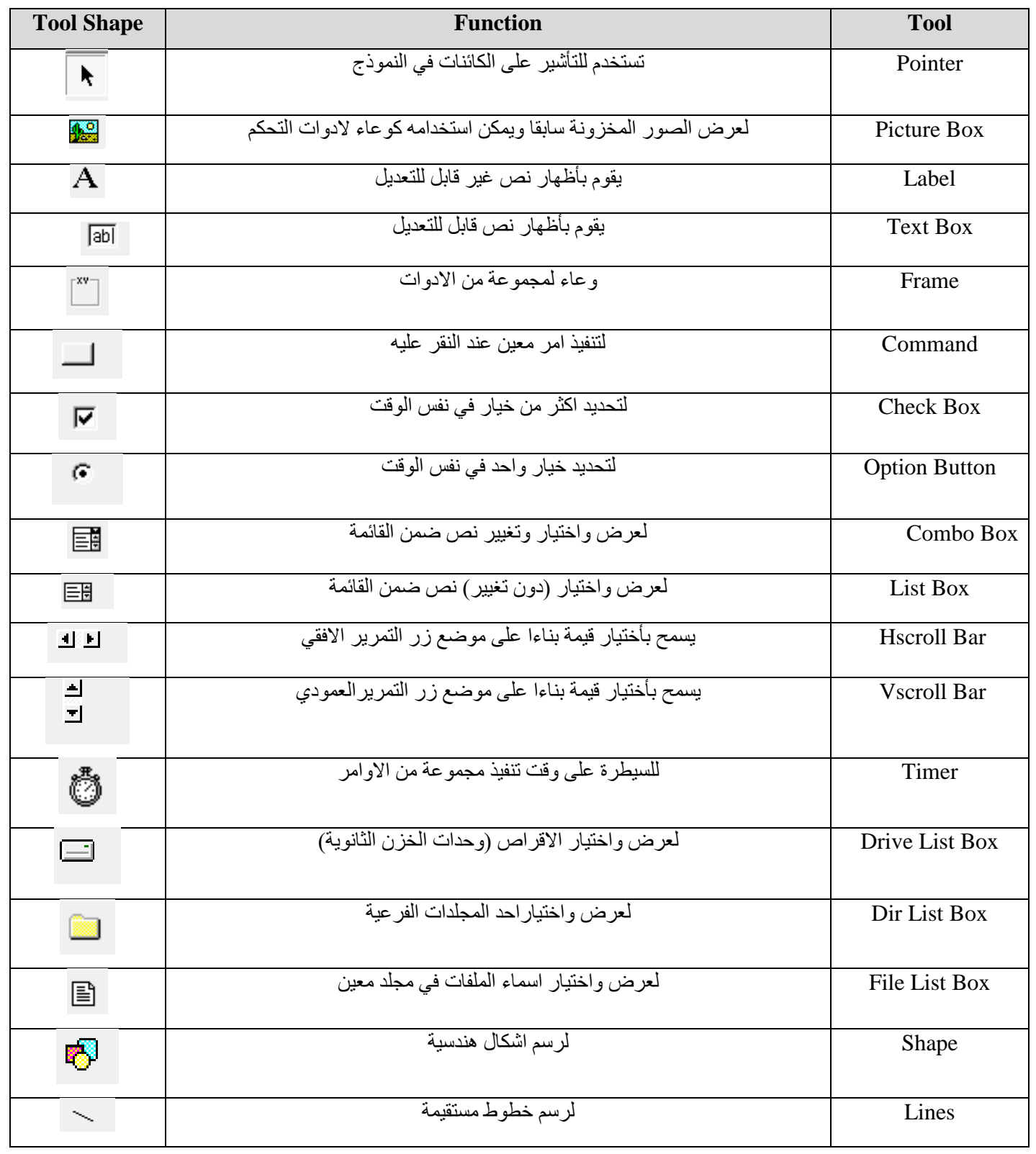

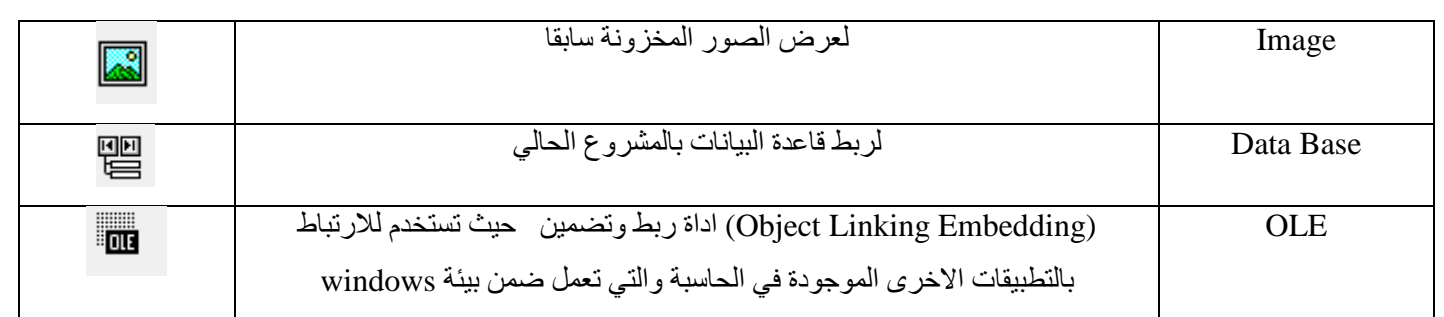

#### **Object Properties Window:**

وهي مجموعة من المواصفات التي تغير سلوك ومظهر االدوات لكل اداة في فجوال بيسك )VB )بما فيها نافذة النموذج FORM مثل لون االداة واسمها، حجمها ،موقعها.........الخ. وكما في نافذة الصفات ادناه:

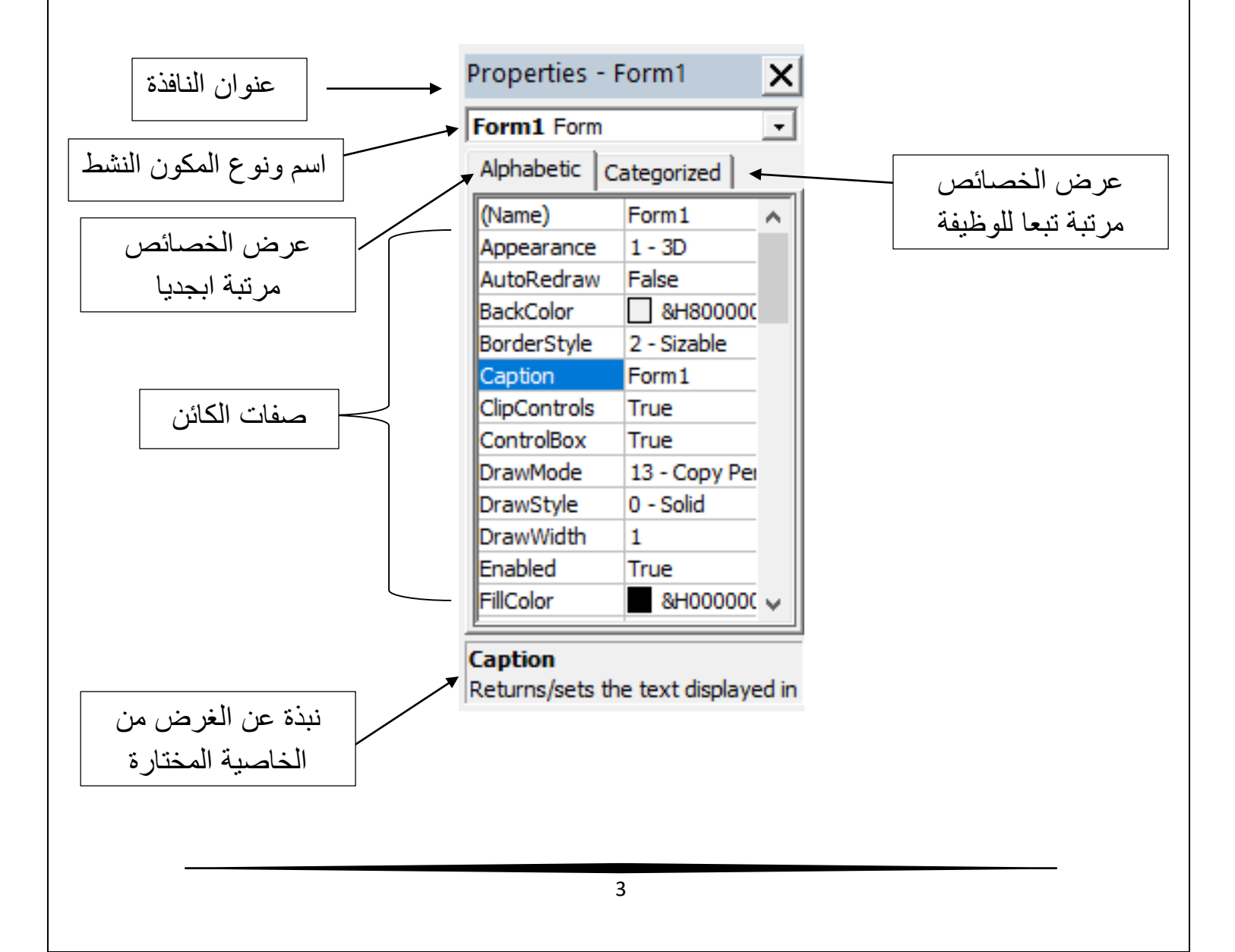

**Change Properties:**

يمكن تغيير الخصائص للكائن اما اثناء مرحلة التصميم stage design من خالل نافذة الخصائص حيث يتم النقر على الخاصية ثم تغييرها. وكما يمكن تغيير خصائص الكائن اثناء مرحلة التنفيذ stage run عن طريق كتابة بعض االوامر والتعليمات التي يتم تنفيذها اثناء تنفيذ هذه النافذة ، بعض الخصائص يتم التحكم بها اثناء مرحلة التصميم فقط وبعض االخر يتم التحكم بها اثناء مرحلة التنفيذ فقط.

لكتابة االيعاز البرمجي لتغيير خصائص اي كائن يتم عن طريق استخدام هذه الصيغة:

Object name. property  $=$  values

حيث ان الـ values هي قيمة صفة االداة للكائن وتتكون من عدة مجاميع او انواع.

#### **Types of object values:**

#### **1. String Properties:**

وهي الخاصية التي قبمتها حروف مثل صفة مثل name , caption حيث تستخدم خاصية الـ name لتغيير االسم االفتراضي لالداة او الكائن بينما صفة الـ caption تستخدم لتغيير االسم الموجود على بعض االدوات.

> كما موضح في نافذة الشفرة: حيث تم تغييرلون خلفية الـ form الطريقة االولى بأستخدام االمر command وكما موضح في النافذة ادناه:

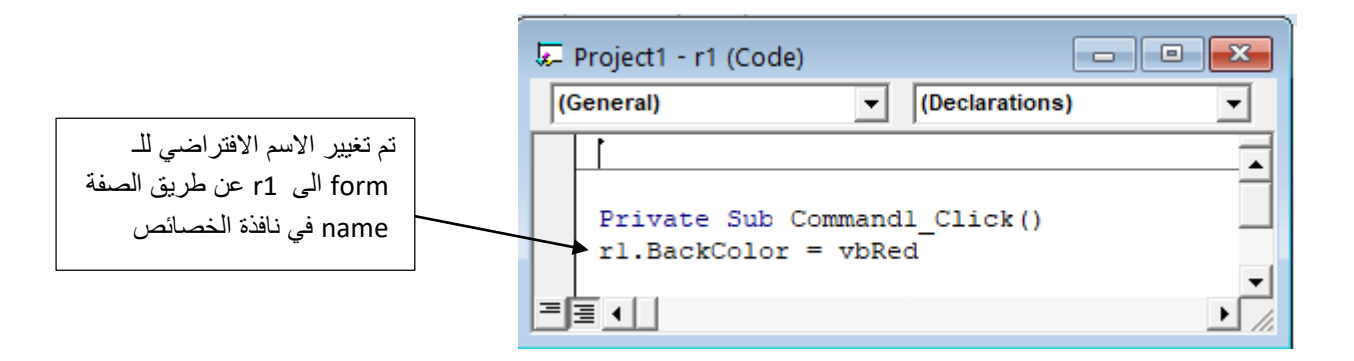

4

الطريقة الثانية لتغيير لون خلفية الـ form بأستخدام الكائن form وكما موضح في النافذة ادناه:

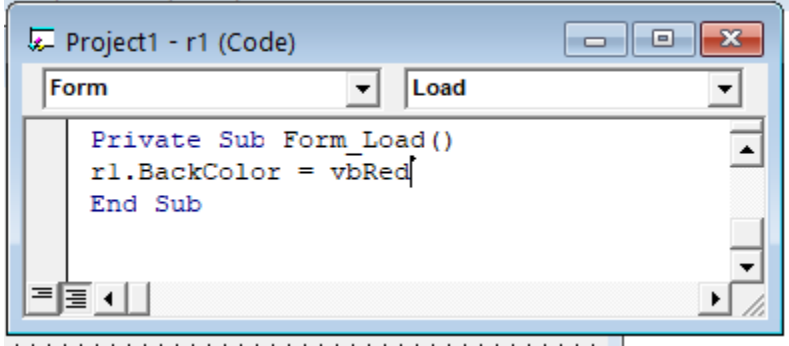

# **2. Numbers properties:**

وهي خاصية التي قيمتها عبارة عن رقم، مثل االبعاد ، والموقع، width ، Height.

Ex1) Private Sub Command1\_Click()

يستخدم االيعاز لتغيير عرض الكائن ;900 = Width1.Label

End Sub

Ex2) Private Sub Command1\_Click()

يستخدم االيعاز لتغيير ارتفاع الكائن ;1000 = Height1.Command

End Sub

# **3. Logical properties:**

وهي الخاصية التي تأخذ قيم false او true وهذه القيم لها عالقة بالصفة Visible او Enable.

في النموذج ادناه تم اخفاء الكائن 1Label برمجيا بأستخدام الصفة false=visible

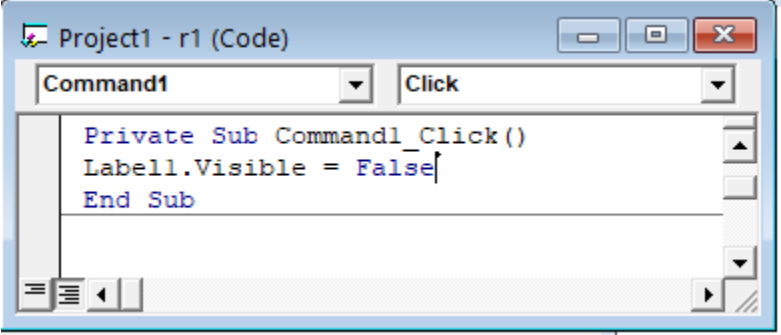

## **4. Color properties:**

هذه الخاصية لها عالقة بألوان الخلفية لالداة او الكائن عن طريق الصفة color back او لها عالقة بلون الخط الذي يستخدم فوق االداة بأستخدام الصفة forecolor . وهناك عدة ايعازات لتغيير اللون :

.1صيغة االيعاز هي )رقم لون االزرق ،رقم لون االخضر ، رقم لون االحمر(RGB : الحظ البرنامج ادناه حيث تم تغيير خلفية النموذج الى اللون االصفر عن طريق استخدام االيعازات التالية:

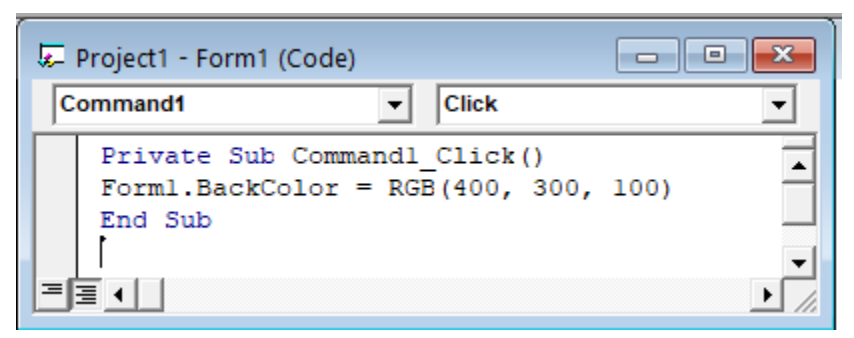

2. صيغة الايعاز هي (اسم اللون VB ): لاحظ البرنامج ادناه حيث تم استخدام اللون الازرق لتغيير خلفية الـ Label .

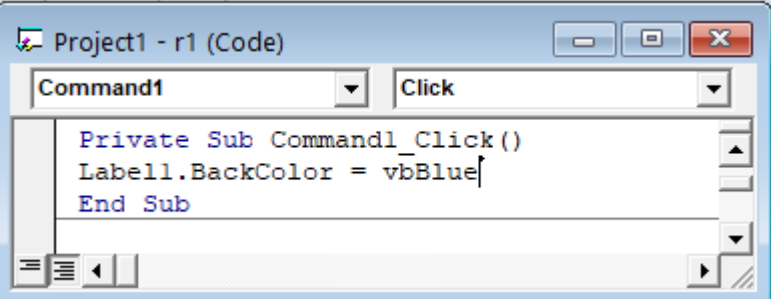

.3 صيغة االيعاز هي )رقم اللون( QBColor الحظ البرنامج ادناه تم استخدام رقم اللون 14 الذي يمثل اللون االصفر.

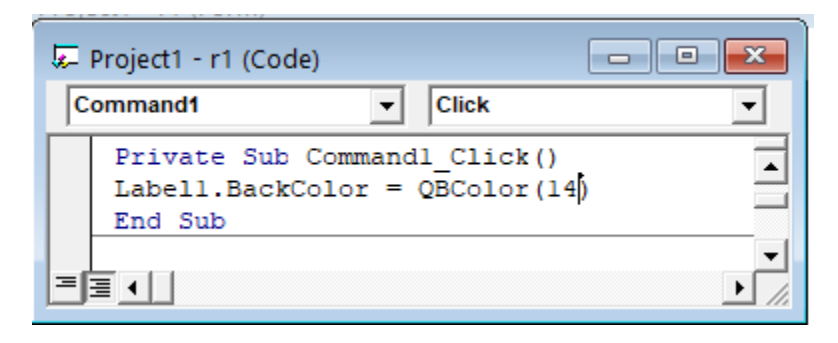

# **5. File properties:**

هذه الخاصية تكون قيمها مخزونة في ملف داخل الحاسبة مثل الصفة picture وكما موضح بالنافذة التالية:

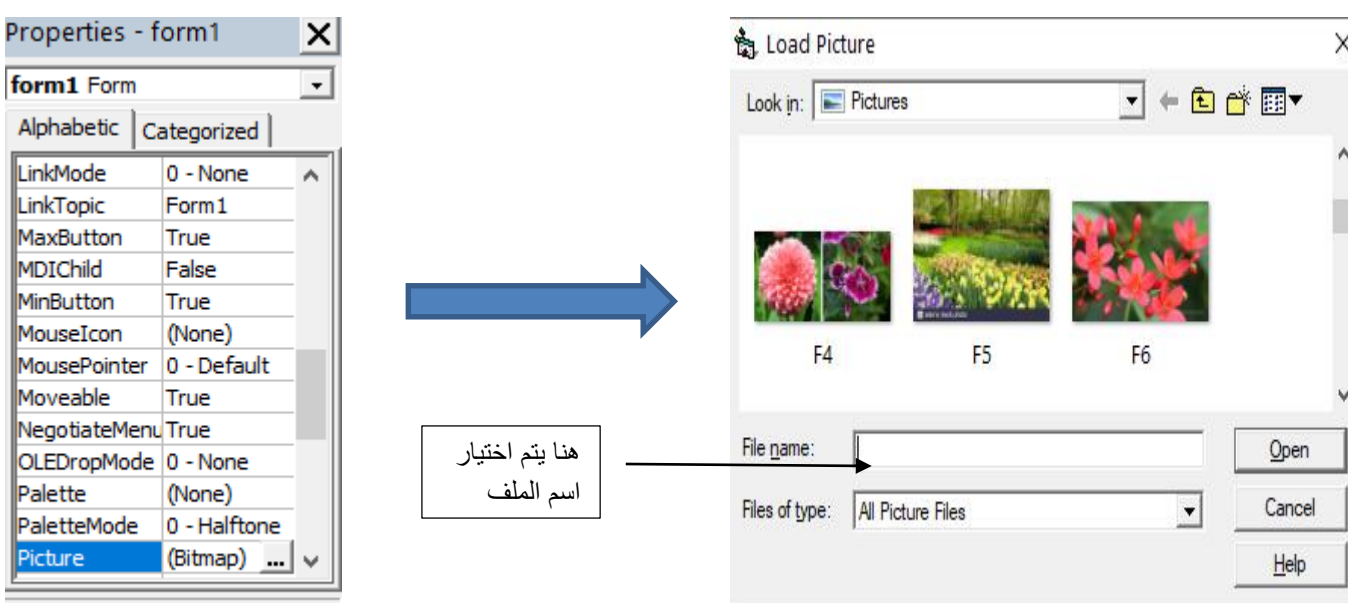

#### **Picture**

Palette

Picture

Returns/sets a graphic to be

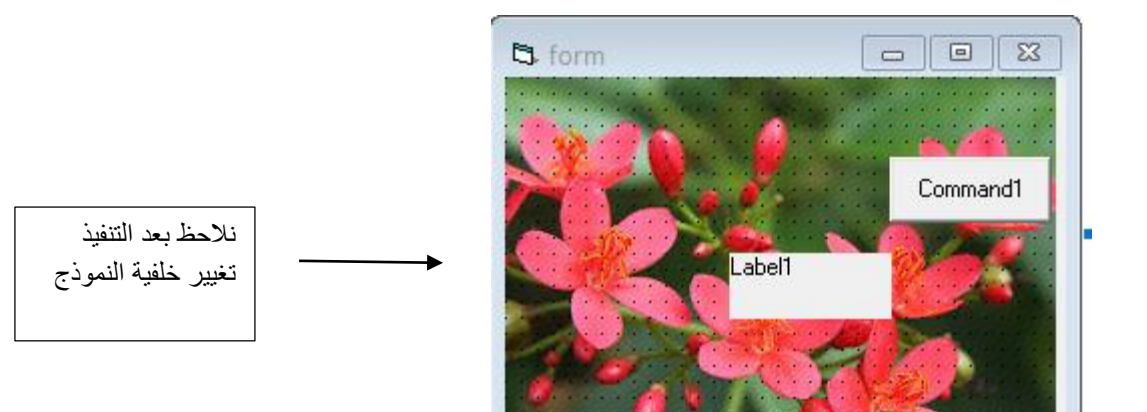

## **6. One property from a group**

هذه الخاصية هي عبارة عن قائمة منسدلة فيها مجموعة من االختيارات نختار احداها:

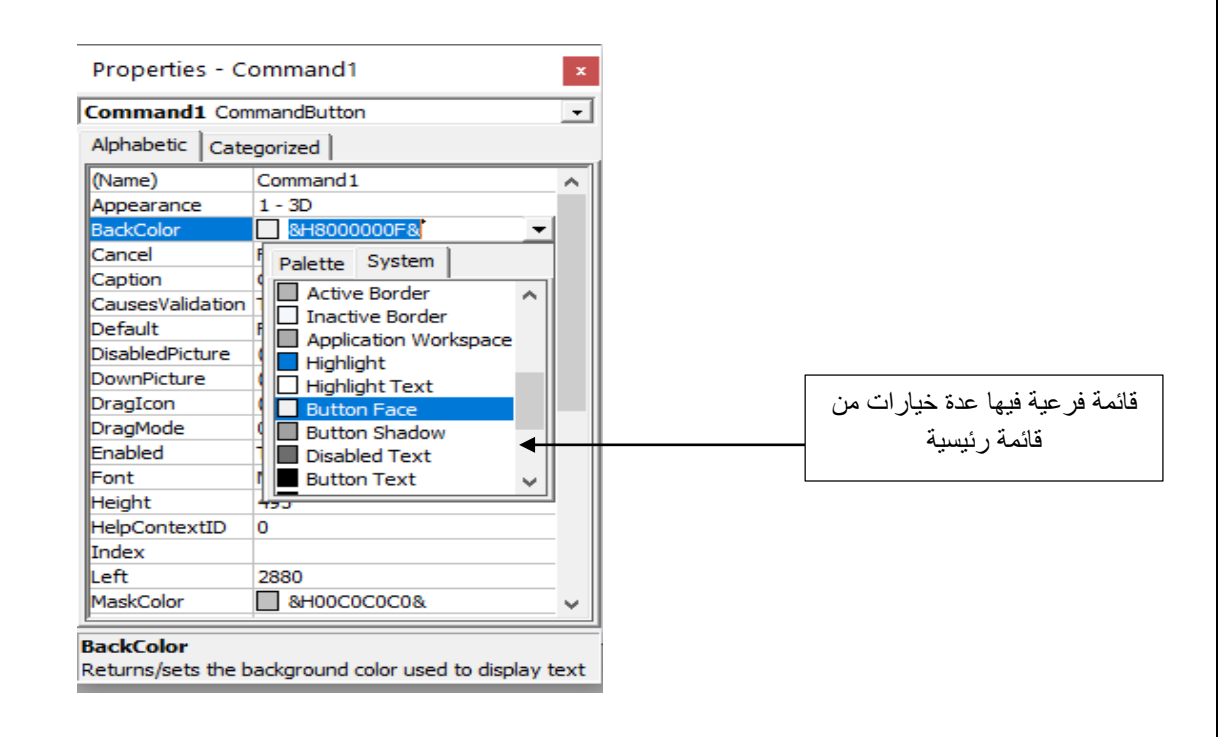

**Example (1): Design a form to enter username and password such that the form title is VB. Use manual change only.**

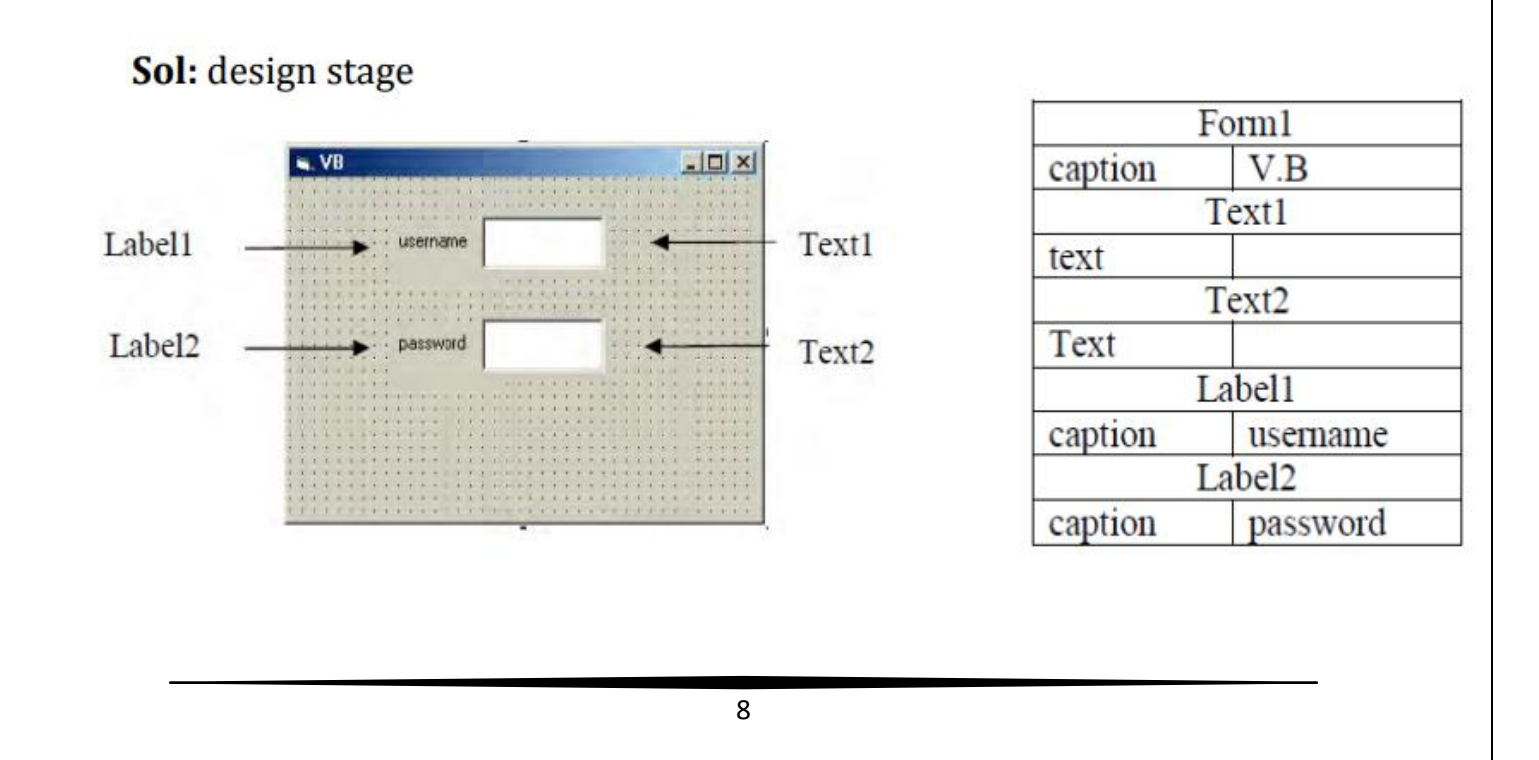

**Example (2): Design a form with one textbox, set the text properties so that shows a message (welcome to visual basic world) when project runs. Use two methods to design this form.**

Sol: There are two methods: **First method:** changing property by code:

Private Sub Form Load () Text1.Text  $=$  "welcome to visual basic world" End Sub

**Second method:** by properties window:

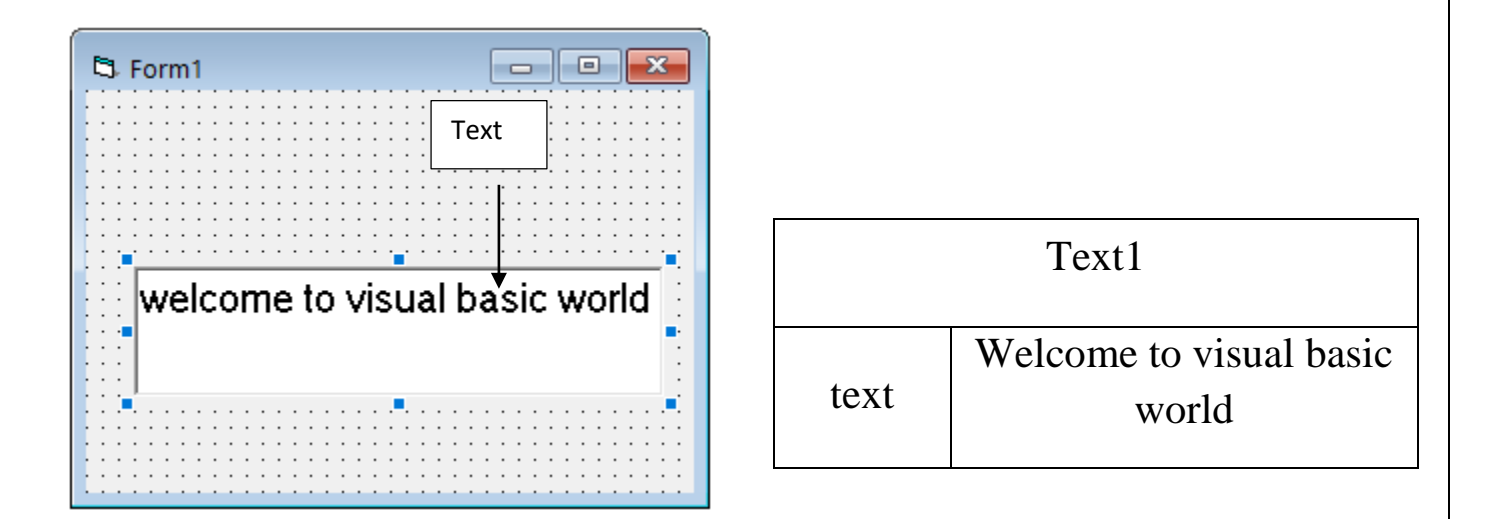

**Q)** Design a form such that: in event load, when project runs, the form backcolor property change (chose any color). Use code instructions & use three methods to change form color.